## $2^{\Omega}$ **Download and Import Entrust Certificates (Java certificate store)**

To download and import the Entrust Certificates to the Java certificate store, have a user with local workstation administrative privileges complete the following steps:

1. Download the Entrust Certificates to the desktop:

Entrust L1K [\(https://www.entrust.com/root-certificates/entrust\\_l1k.cer\)](https://www.entrust.com/root-certificates/entrust_l1k.cer) Entrust G2 [\(https://www.entrust.com/root-certificates/entrust\\_g2\\_ca.cer\)](https://www.entrust.com/root-certificates/entrust_g2_ca.cer)

- 2. Access your Control Panel under **Start > Control Panel**
- 3. Enter **Java Control Panel** in the Control Panel Search
- 4. Click the **Java** icon to open the Java Control Panel
- 5. Under the **Security** tab, click **Manage Certificates**

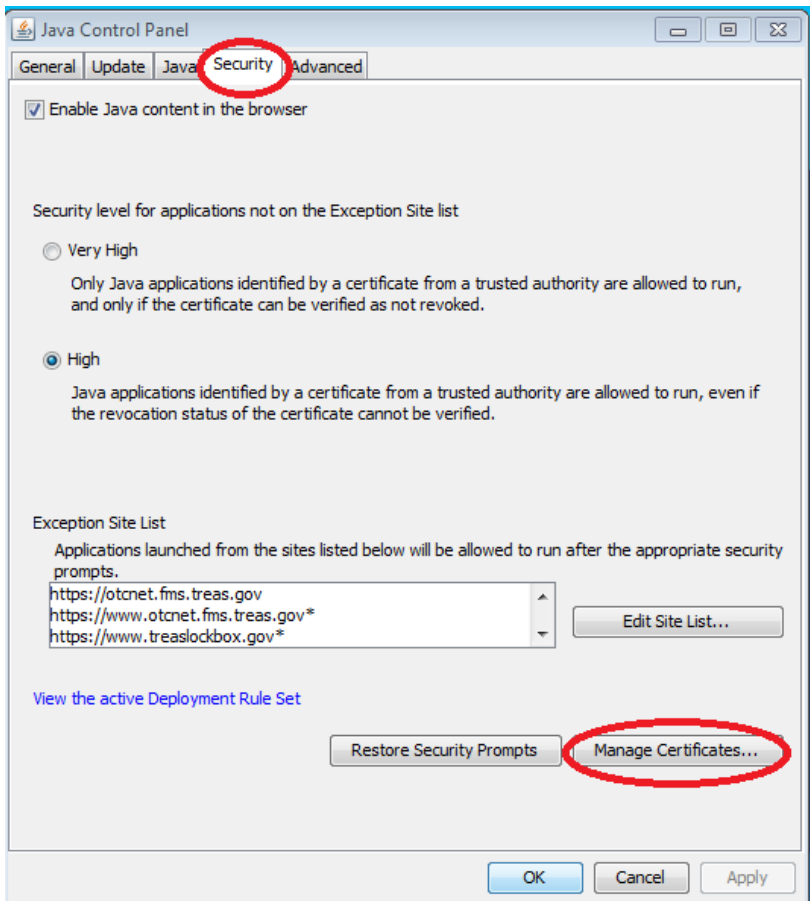

6. From the **Certificate type** drop-down field, select **Secure Site CA** and then click **Import**.

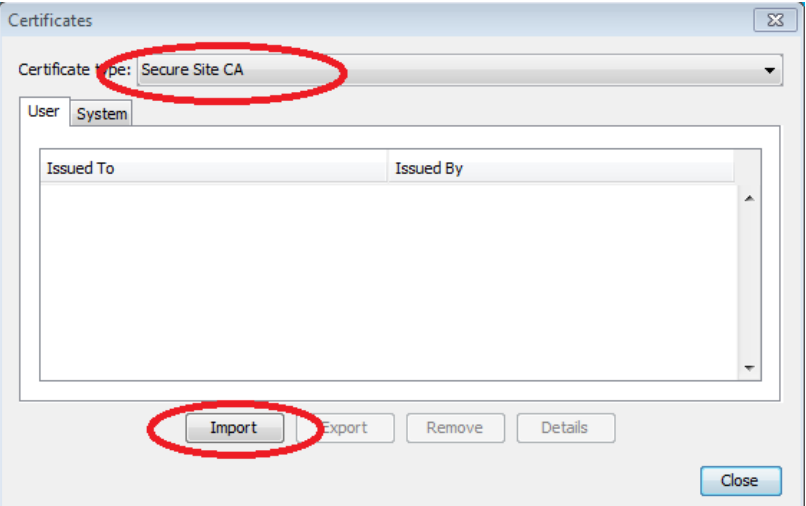

7. Navigate to the Desktop, change the files of type to **All Files**, and select **entrust\_g2\_ca.cer** and then click **Open**.

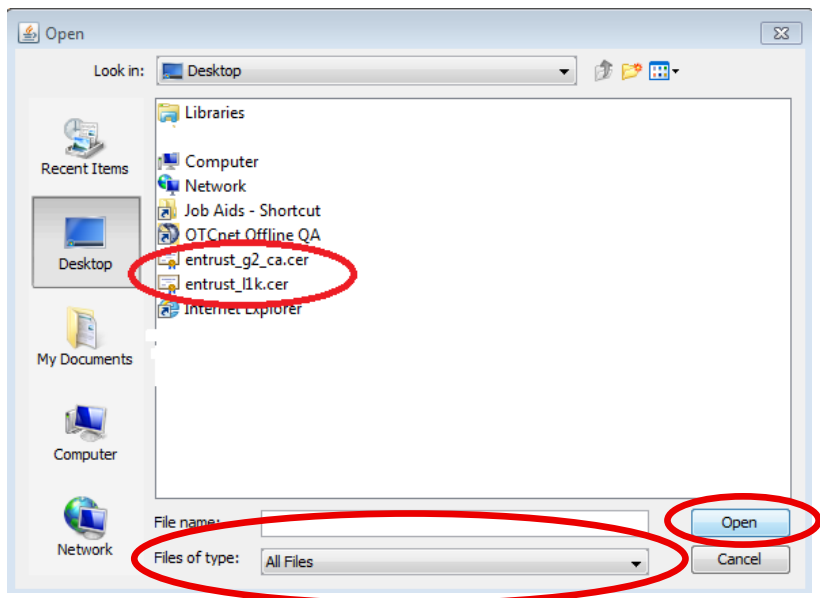

8. Again from the **Certificate type** drop-down field, select **Secure Site CA** and then click **Import**.

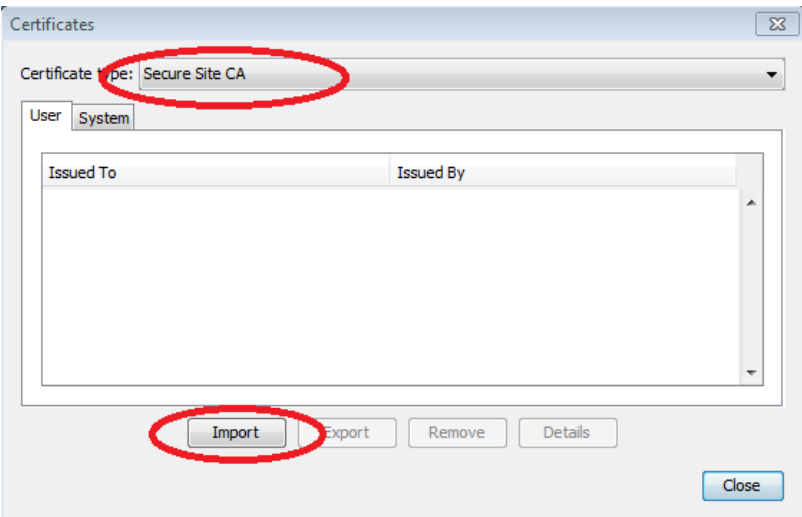

9. Navigate to the Desktop and select the **entrust\_l1k.cer** file and then click **Open**.

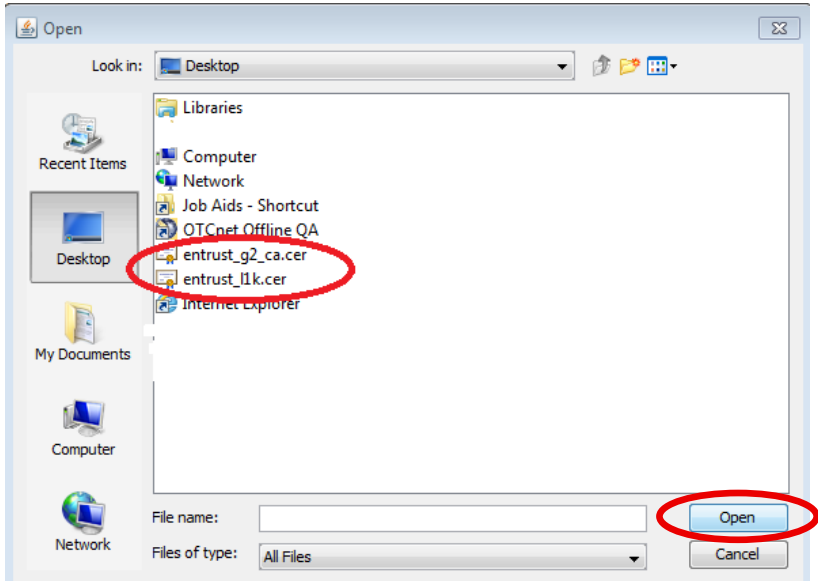

10. Click **Ok** to close the Java Control Panel